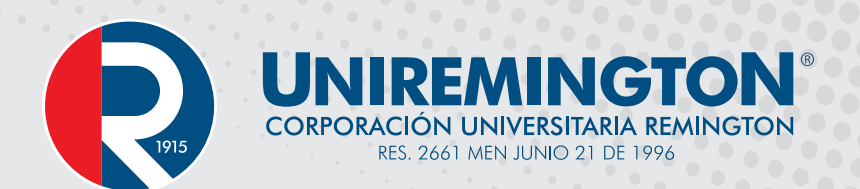

# Manual de ingreso al correo institucional

## Estudiantes y Egresados

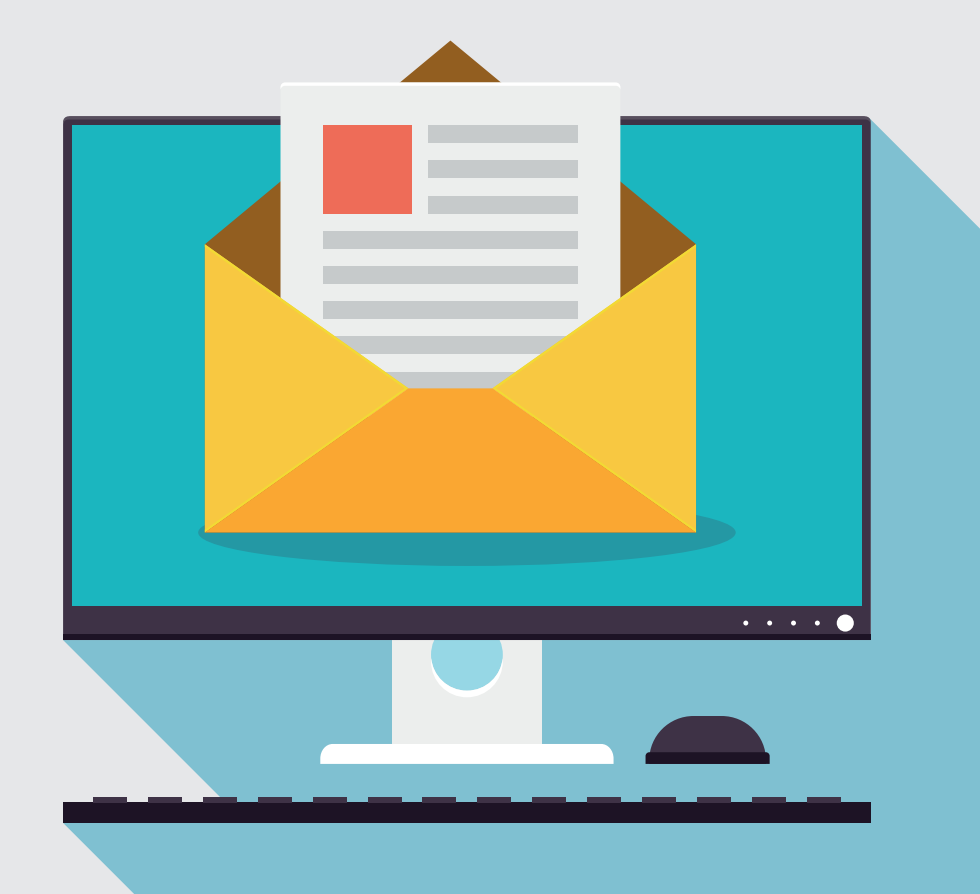

**DESCUBRIENDO JUNTOS.** 

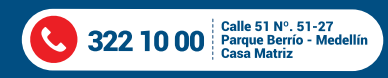

**VIGILADA MINEDUCACIÓN** 

www.uniremington.edu.co 000000

**Digitar en la barra de direcciones del navegador de su preferencia la siguiente dirección: mail.miremington.edu.co**

Las credenciales del correo institucional son definidas por la Dirección de Tecnologías de la Información de Uniremington y enviadas al buzón personal del usuario o este puede solicitarla a través del siguiente correo: mesadeservicios@uniremington.edu.co

#### **Ejemplo ilustrativo:**

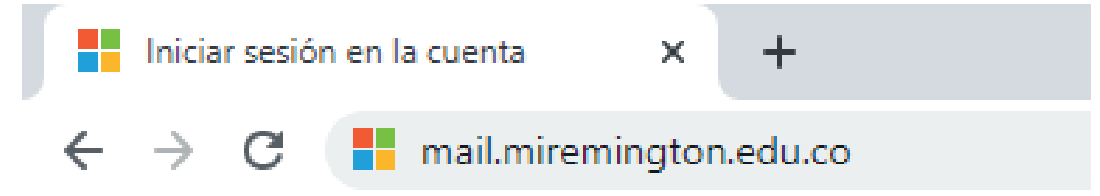

#### **Luego aparecerá en la pantalla lo siguiente**

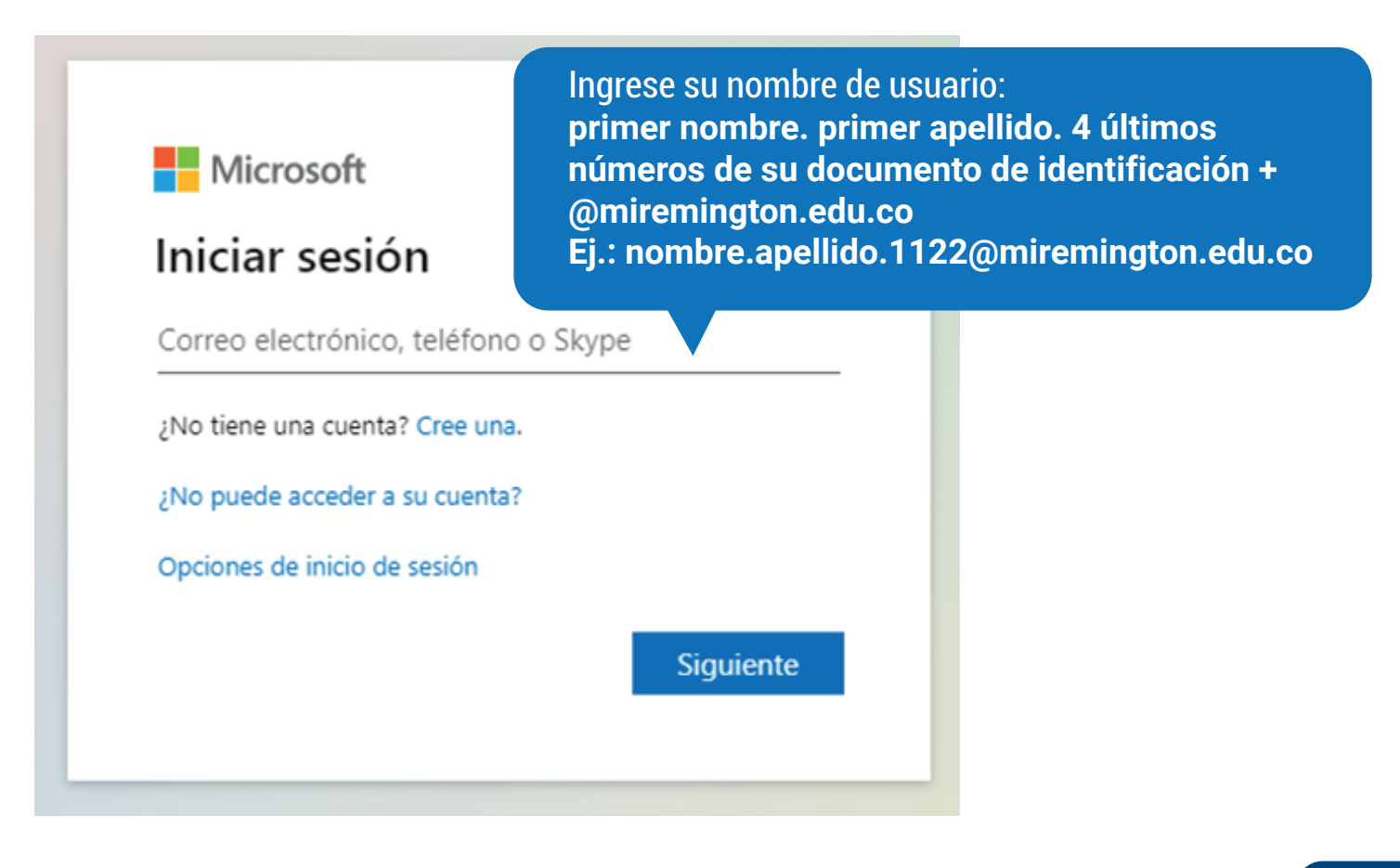

### **Manual de ingreso al correo institucional**

**Después de llenar los campos requeridos, haga clic en la pestaña "Siguiente" y aparecerá el aviso que le solicita digitar su contraseña.**

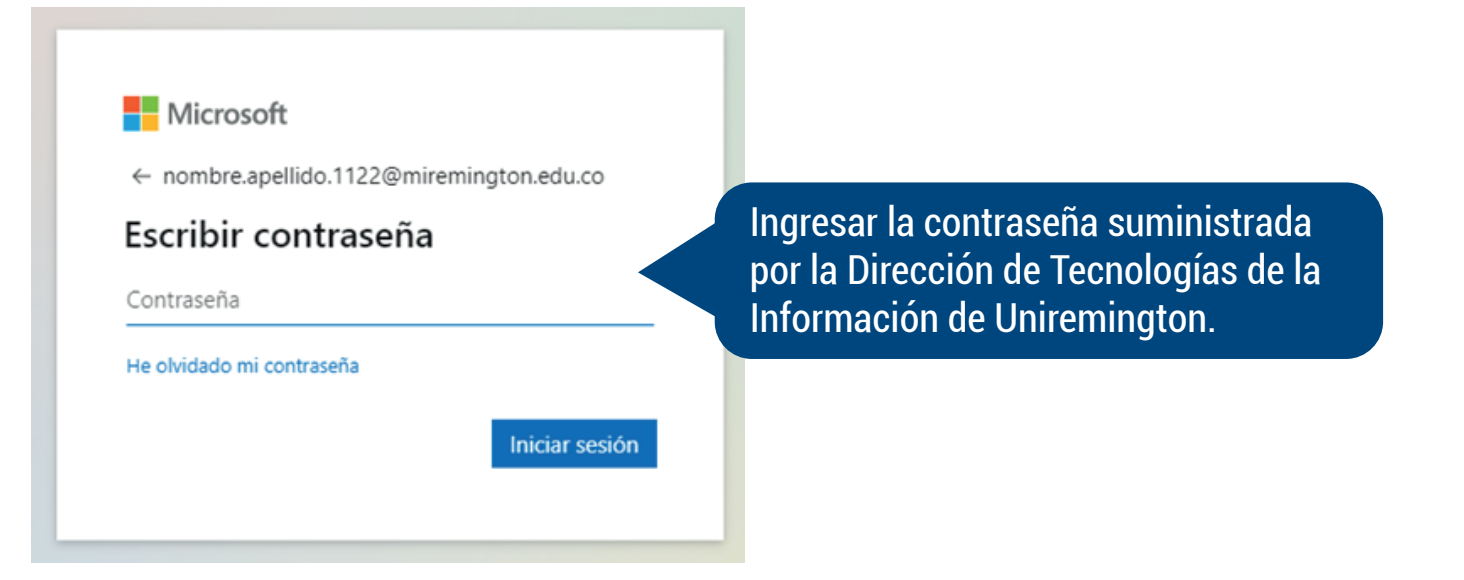

**Al ingresar la contraseña y hacer clic en la pestaña "Iniciar sesión" se accede a la plataforma Office 365. Para ingresar al servicio de correo electrónico se debe seleccionar la aplicación "Outlook" como se ilustra a continuación:** 

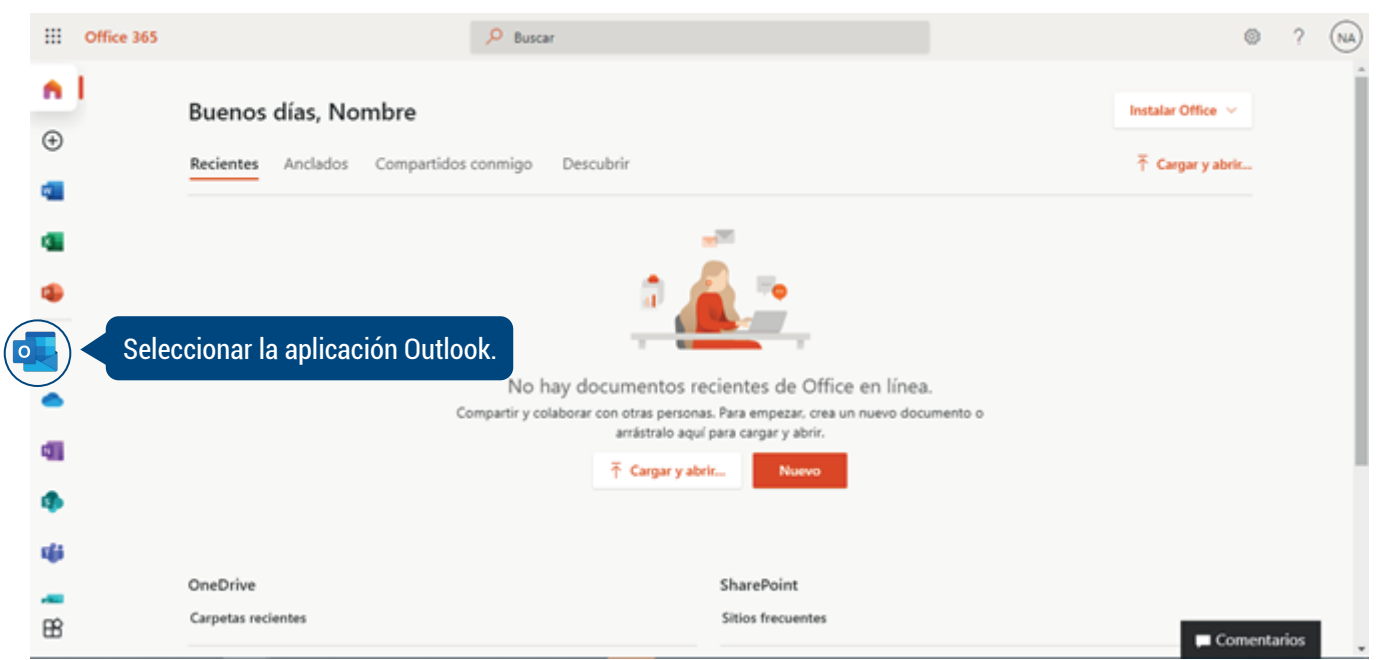

**Posteriormente aparecerá en la pantalla el entorno de la aplicación Outlook en la que podrá optimizar todas las herramientas que le ofrece la plataforma del correo electrónico institucional.**

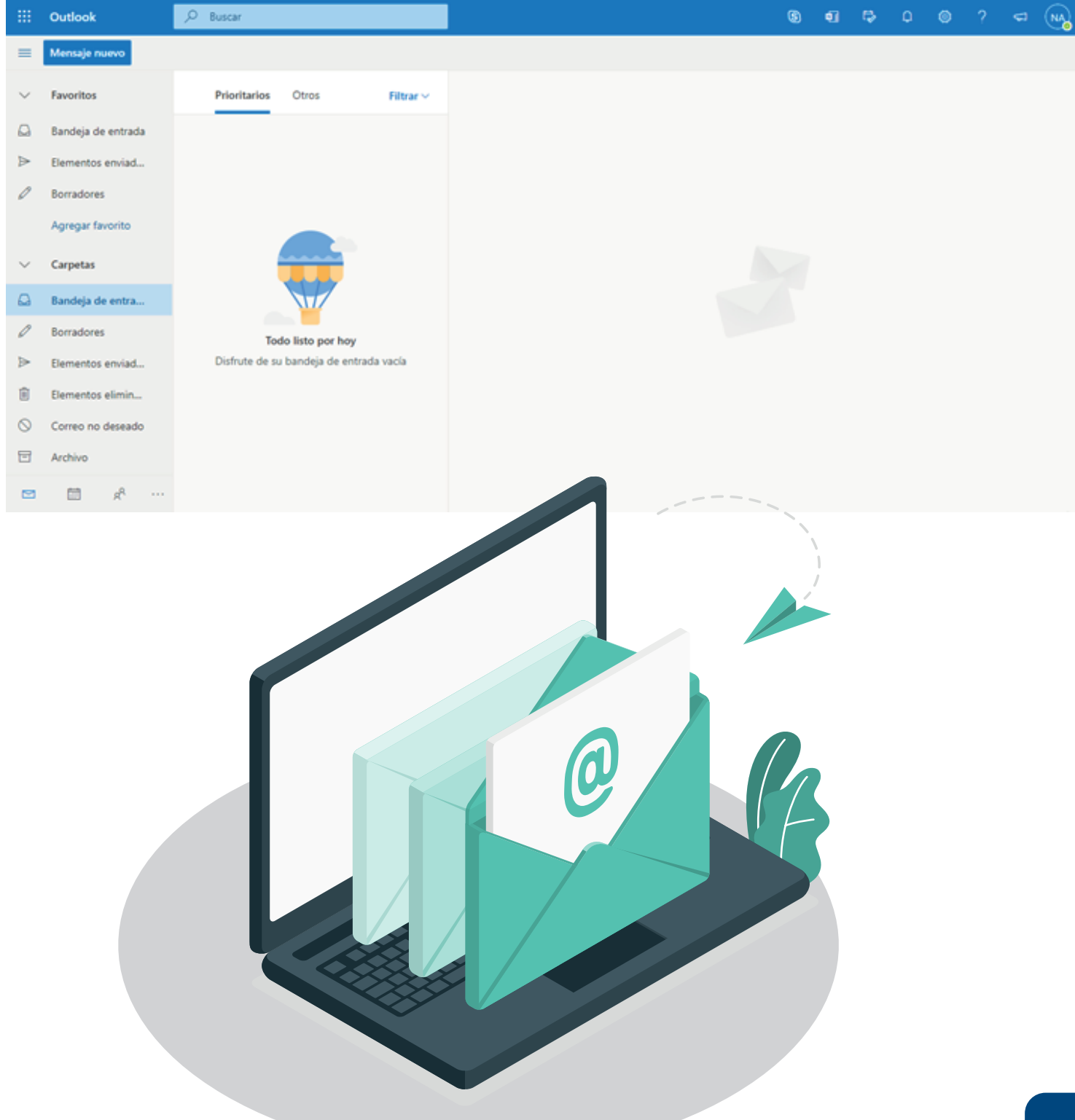